## Een Webex Room Navigator instellen Ī

# Inhoud

Inleiding Voorwaarden Vereisten Gebruikte componenten Configureren Webex Room Navigator - Versie installatie voor wandmontage Webex Room Navigator - Tabelstandaard versie instellen Gerelateerde informatie

# Inleiding

Dit document beschrijft hoe u de twee versies van Webex Room Navigator kunt instellen: Muurmontage- en Tabelstand-versies.

## Voorwaarden

### Vereisten

- Software release CE9.14 en hoger.
- Ondersteunde Cisco-endpoints: Webex Room Series, Webex Board 55 G1.5, Webex Board 70 G1.5, Webex Board 85.

### Gebruikte componenten

De informatie in dit document is gebaseerd op de volgende software- en hardware-versies:

- Webex Room Navigator wandmontageversie (CS-T10-WM-K9=).
- Webex Room Navigator versie van tabelstand (CS-T10-TS-K9=).
- Webex Room kit Plus.

De informatie in dit document is gebaseerd op de apparaten in een specifieke laboratoriumomgeving. Alle apparaten die in dit document worden beschreven, hadden een opgeschoonde (standaard)configuratie. Als uw netwerk levend is, zorg er dan voor dat u de mogelijke impact van om het even welke opdracht begrijpt.

# Configureren

In dit gedeelte worden de belangrijkste functies en eerste instellingen beschreven voor zowel Webex Room Navigator, wandmontage en tabelversies.

### Webex Room Navigator - Versie installatie voor wandmontage

Om de Webex Room Navigator via het netwerk te kunnen koppelen aan Cisco Endpoint, moet de Ethernet-kabel met Power over Ethernet (PoE) zijn aangesloten vanaf een LAN-switch (Local Area Network). Het start het opstartproces en toont het Cisco-logo.

De eerste keer dat Webex Room Navigator wordt gestart, omdat de WBSx Room niet rechtstreeks is aangesloten op het Cisco-endpoint, wordt het volgende welkomstscherm weergegeven en worden twee knoppen Taal en Start gewijzigd.

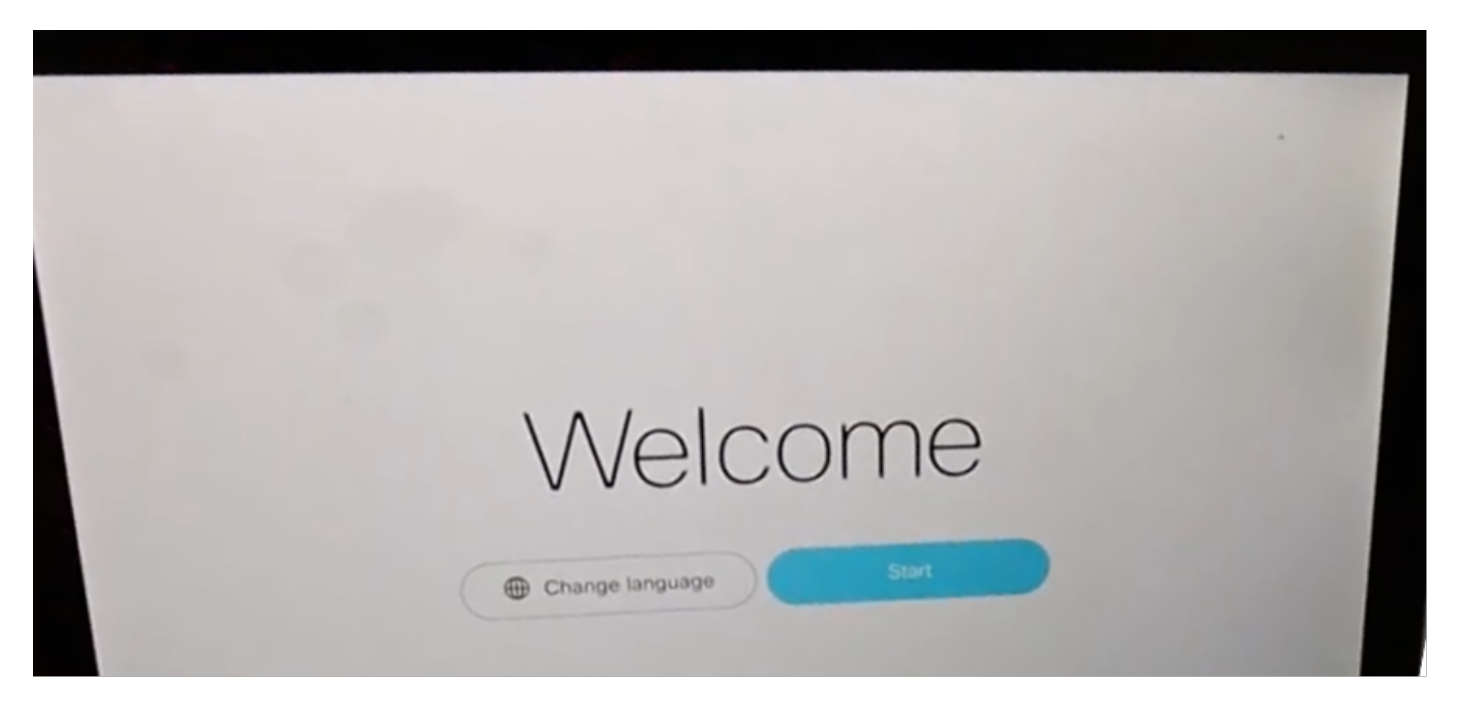

Nadat Start is geselecteerd, vraagt de wizard om het IP-adres (Room device Internet Protocol).

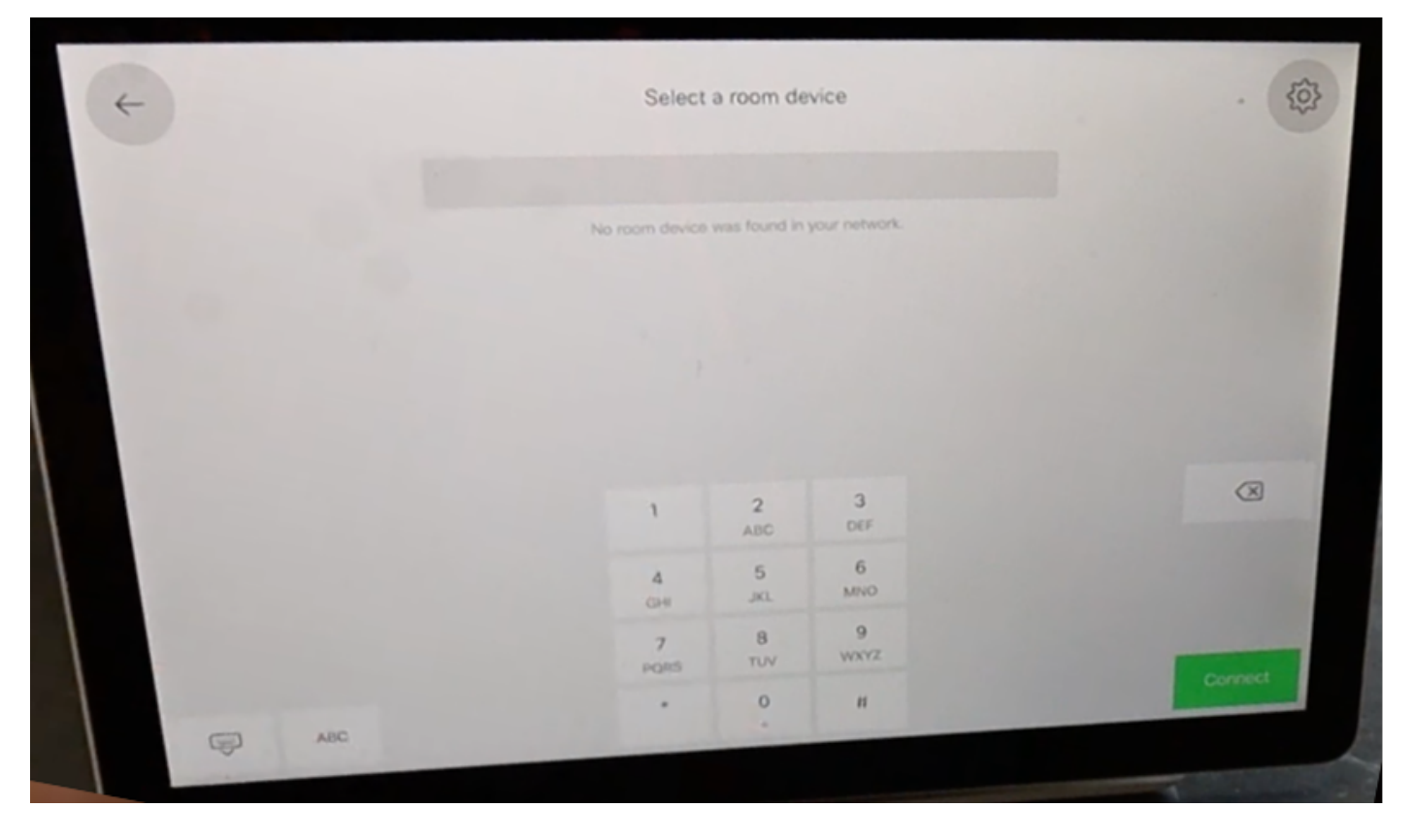

Wanneer het Cisco Endpoint IP-adres is ingesteld, neemt de Webex Room Navigator contact met de ABBYY en downloads de softwareafbeelding van het kamerapparaat.

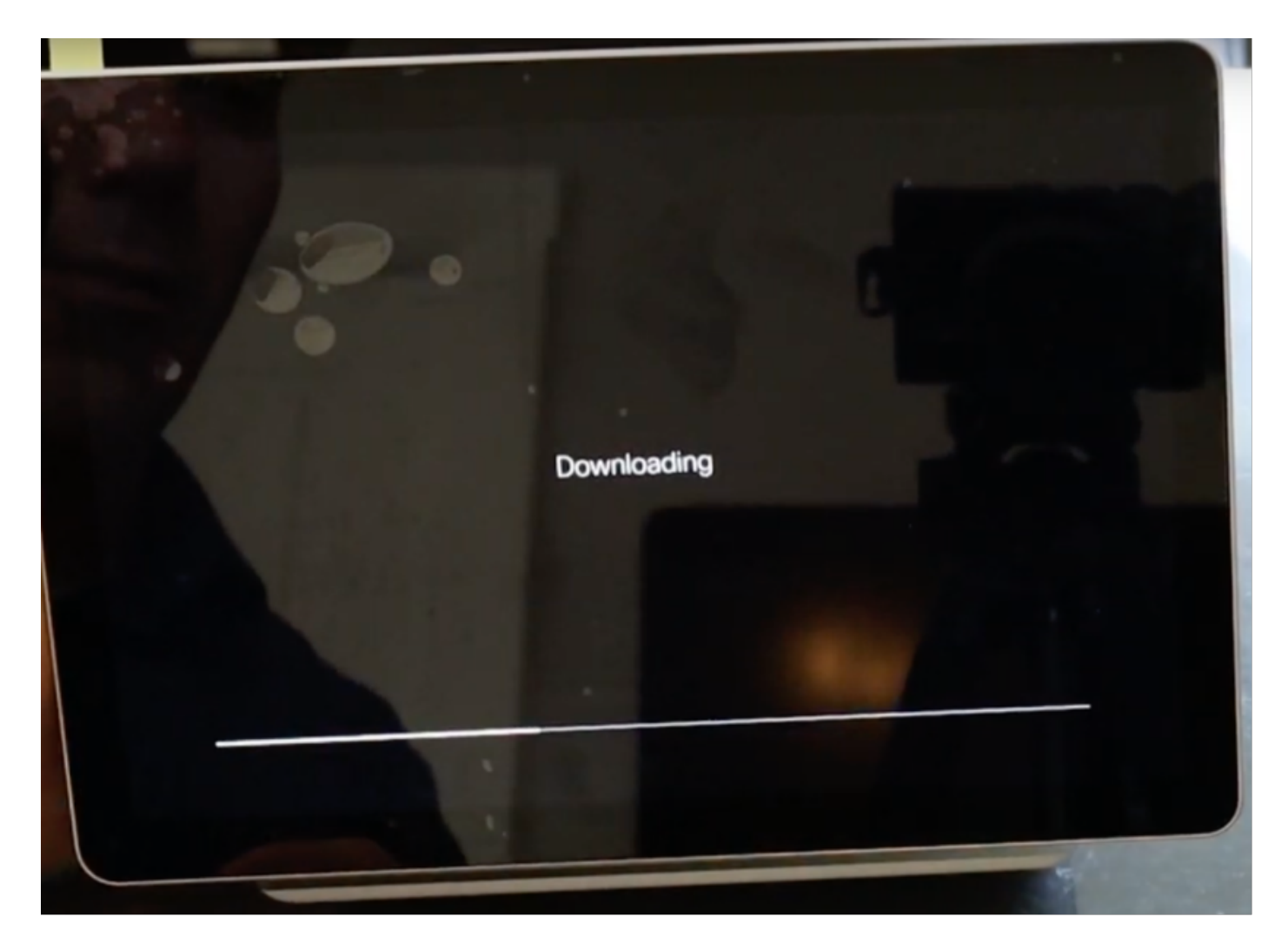

Wanneer het downloaden proces eindigt, vraagt de wizard om de geloofsbrieven van het Eindpunt van Cisco, om het authenticatie en het bedradingsproces te voltooien.

Er is een lokale account nodig om de Webex Room Navigator te kunnen koppelen wanneer deze via het netwerk is verbonden.

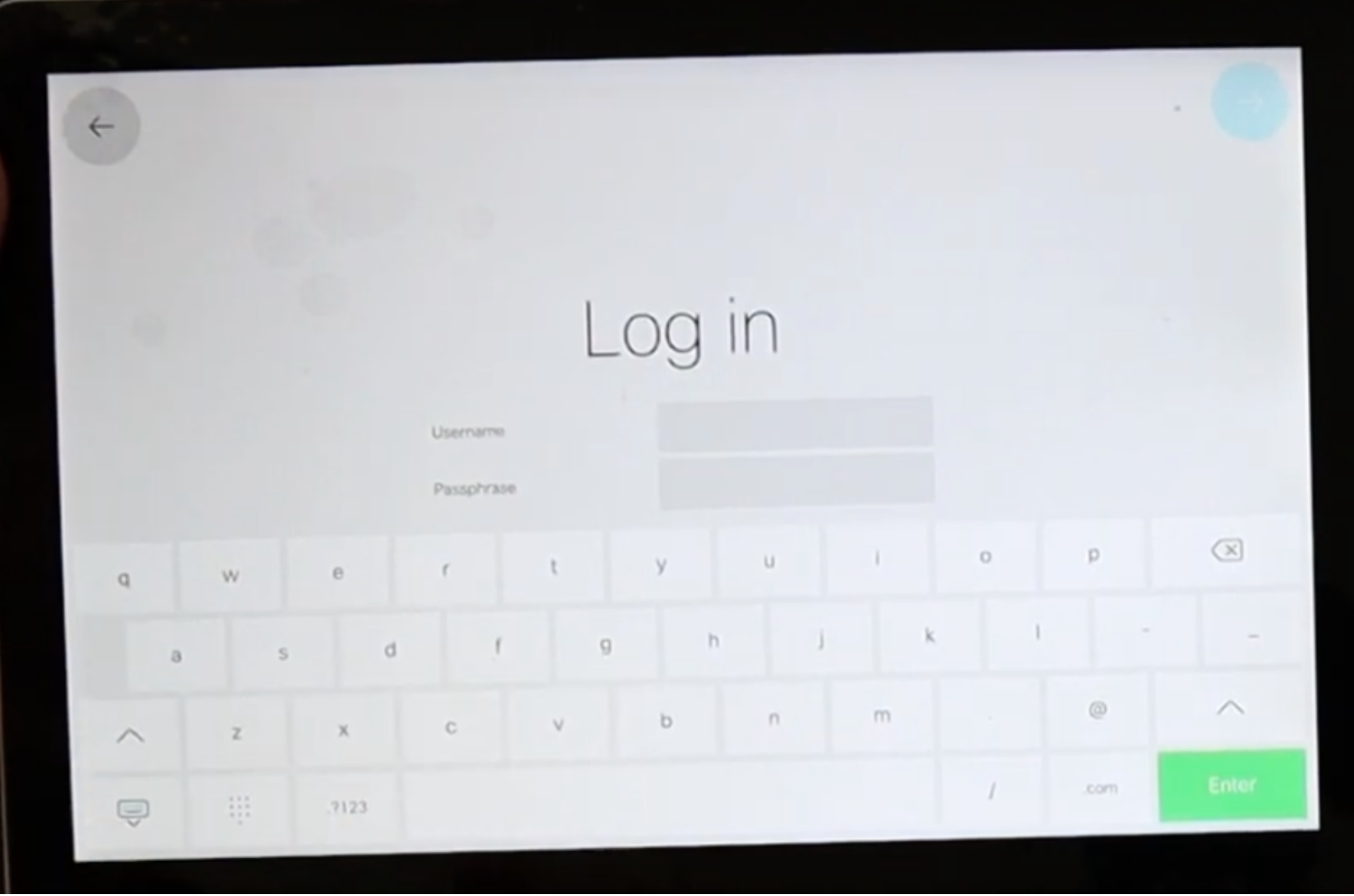

Configureer het apparaattype met een van de 2 beschikbare modi Room booking en controller. Voor dit scenario wordt de optie Room Booking gebruikt.

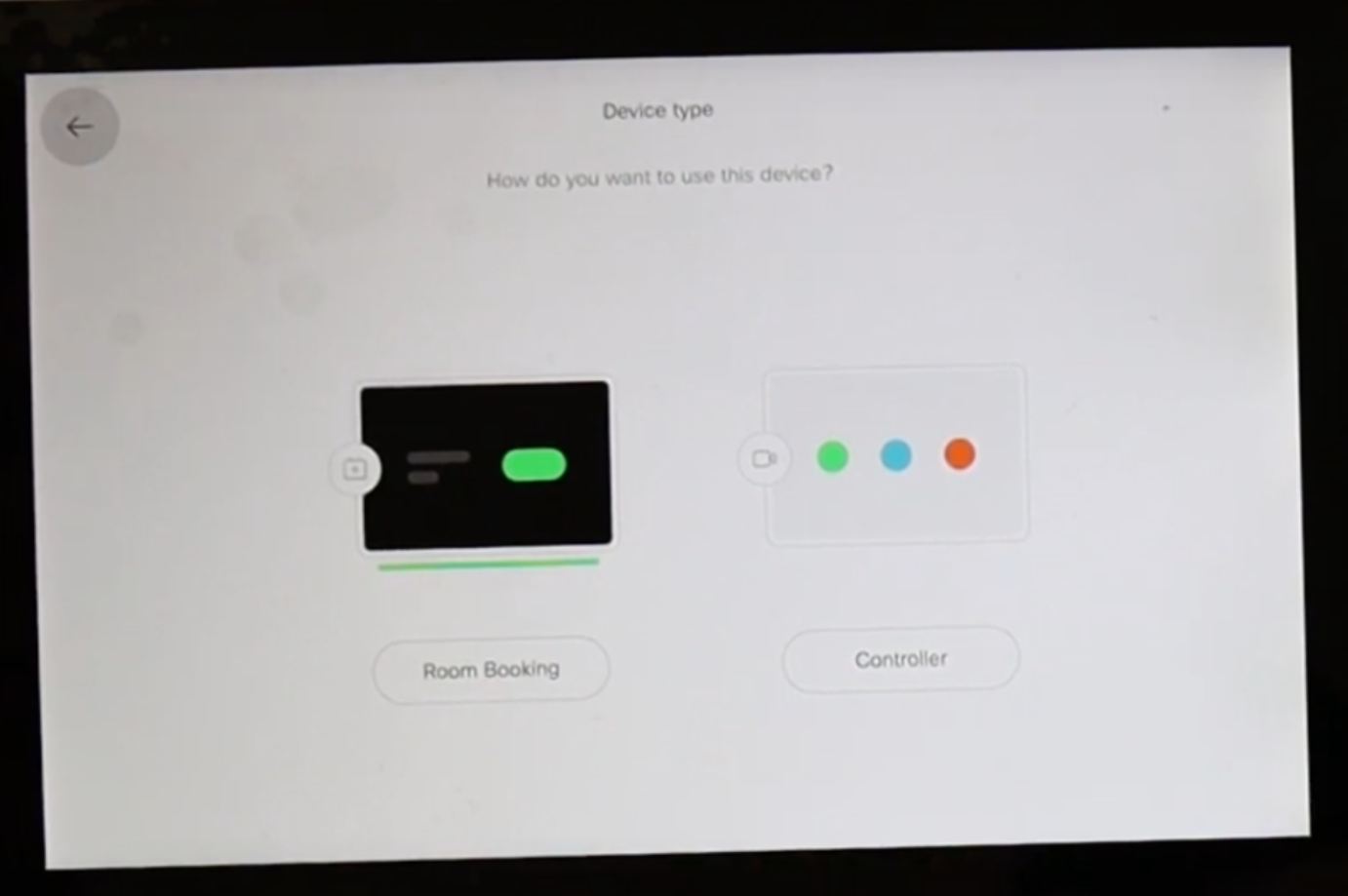

Wanneer de modus voor boekingen in de ruimte voor deze Webex Room Navigator is geselecteerd, vraagt de wizard de locatie van het Touch-paneel.

U kunt twee opties selecteren Dezelfde ruimte als het videoapparaat en Buiten de ruimte.

Standaard wordt buiten de ruimte optie geselecteerd.

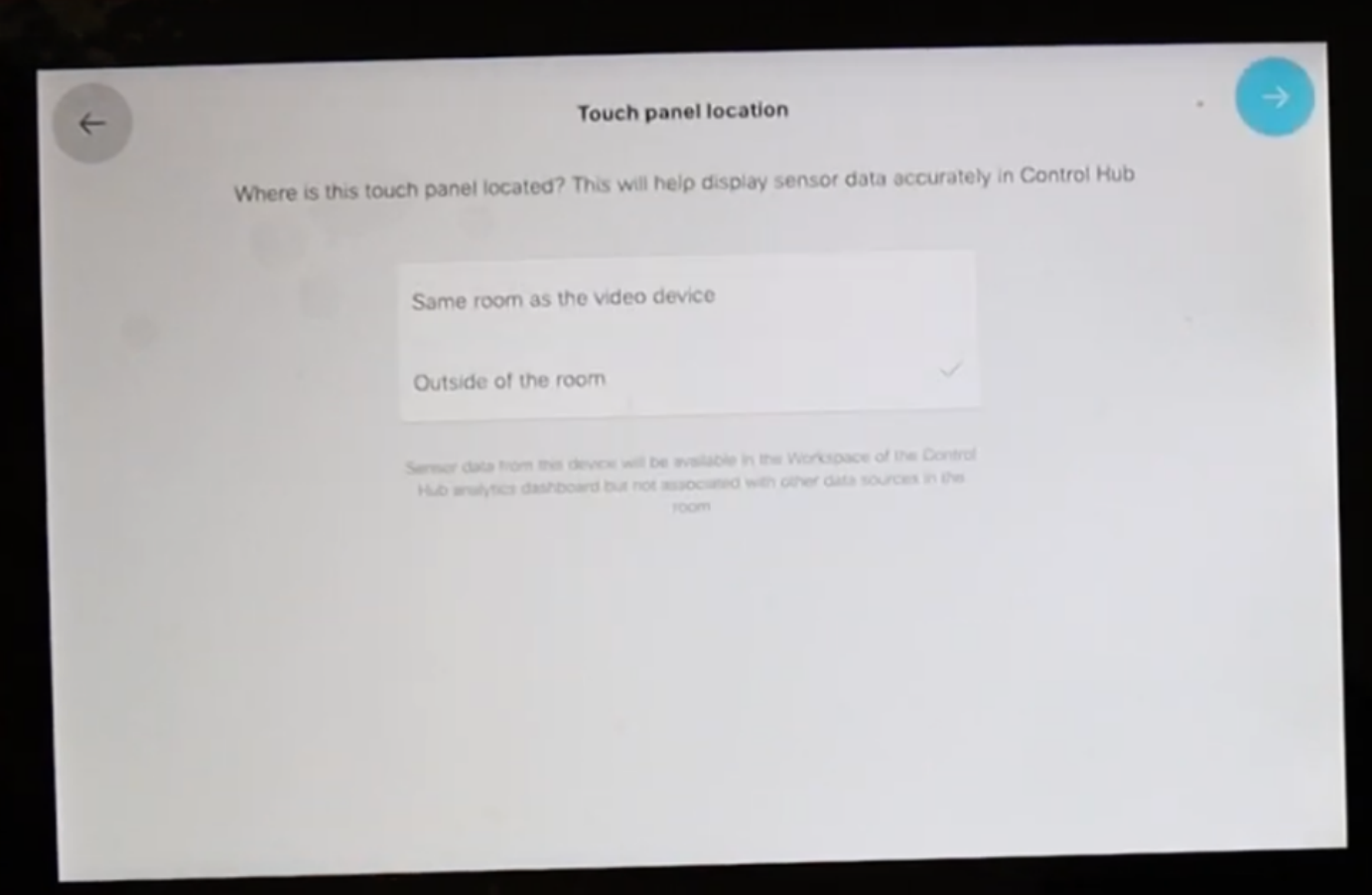

Selecteer het blauwe vinkvakje om de instelling te voltooien.

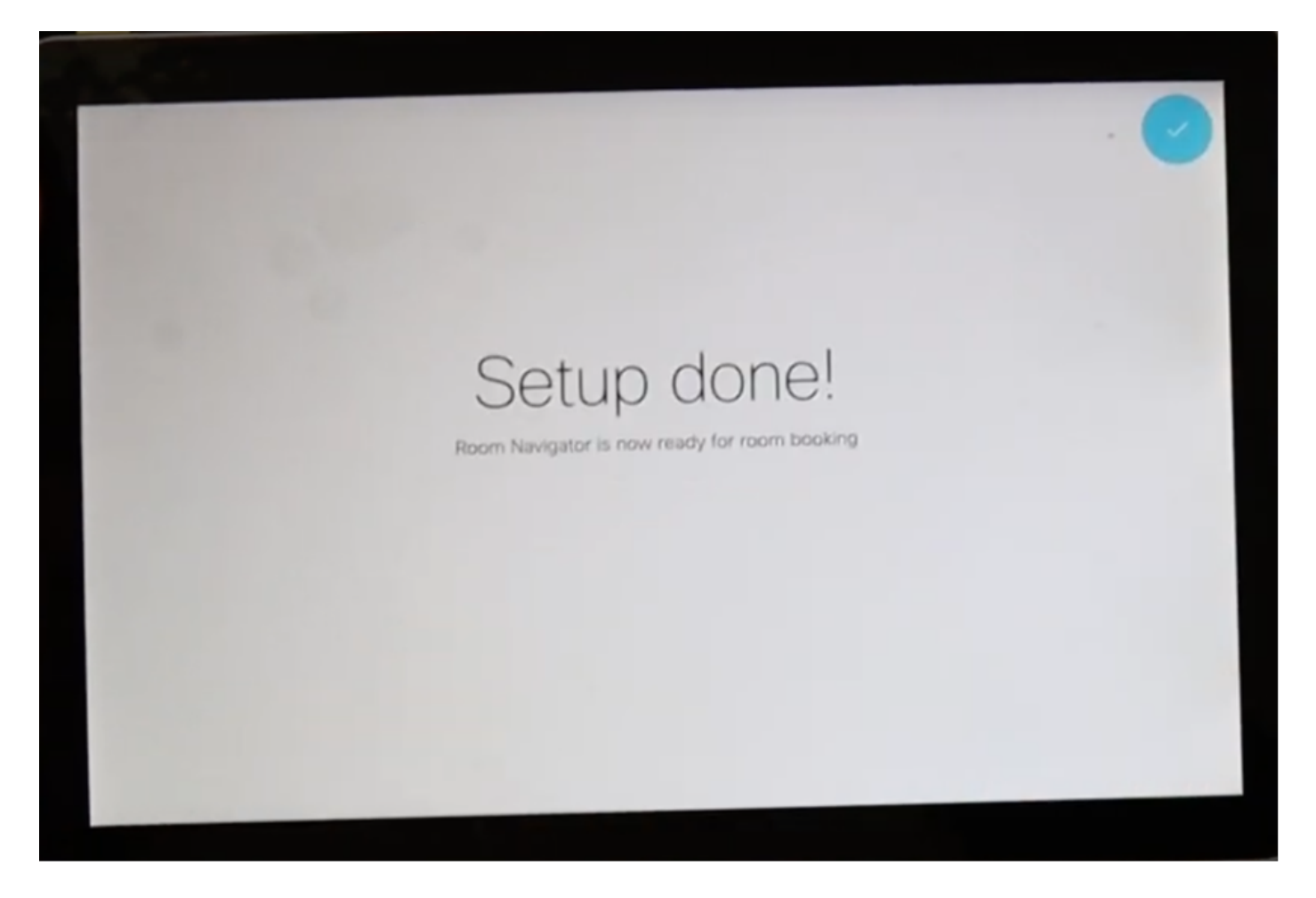

Het hoofdmenu toont in Webex Room Navigator voor een kort moment, het toont een zwart scherm gedurende enkele seconden en het bericht: Het aanraakpaneel is niet in gebruik. Merk op dat de dunne balk onder het scherm groen oplicht

Deze wordt weergegeven omdat de vergaderkalender nog niet is ingesteld.

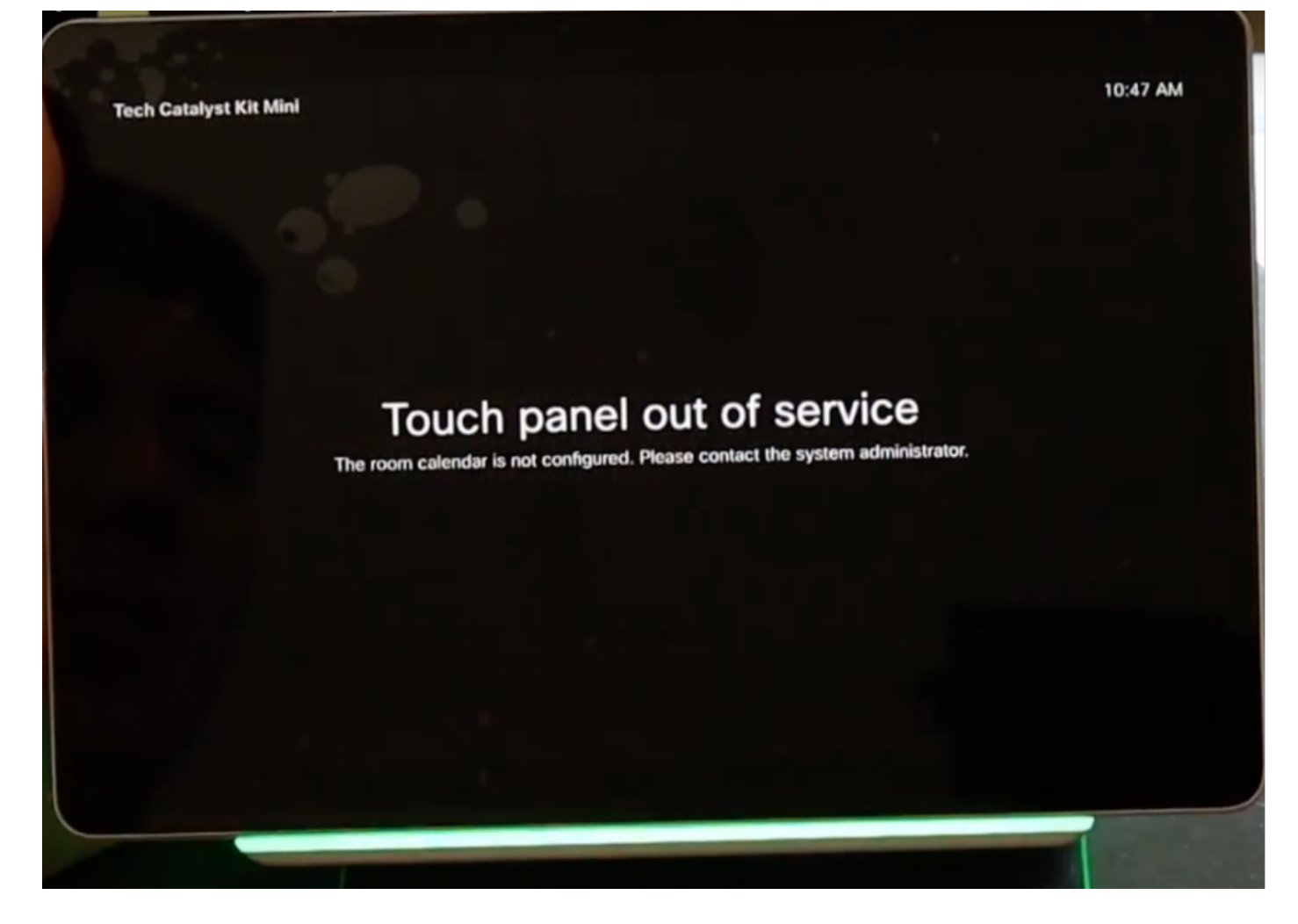

Wanneer de room kalender correct is ingesteld, wordt de bericht Room beschikbaar weergegeven.

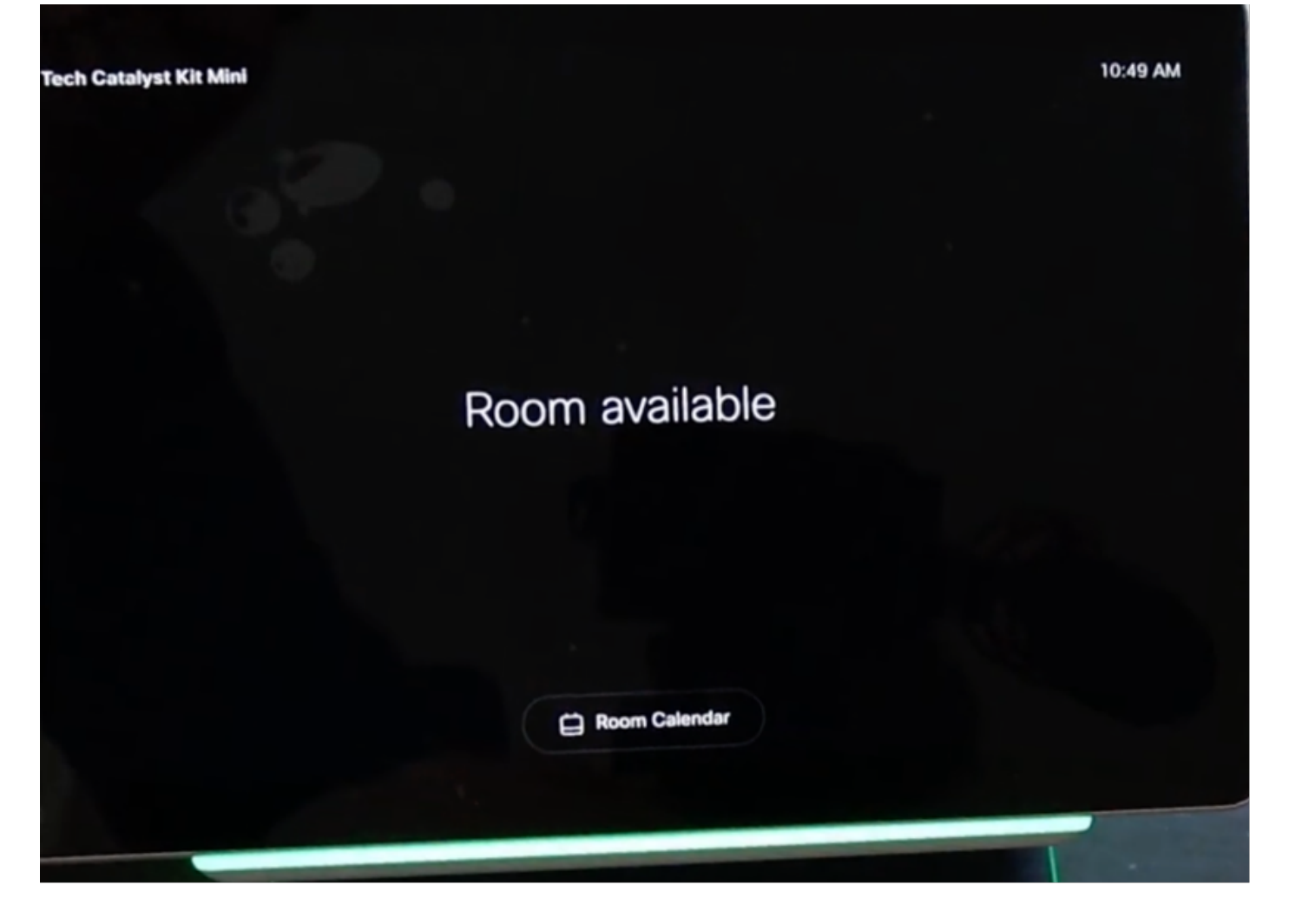

### Webex Room Navigator - Tabelstandaard versie instellen

Nadat de Ethernet-kabel met PoE rechtstreeks is aangesloten vanaf een ondersteund Cisco Endpoint, beschikt de Webex Room Navigator over de volgende bevoegdheden en start het opstartproces en het Cisco-logo wordt weergegeven.

Het bericht Verbinding met een kamerapparaat wordt weergegeven terwijl de communicatie met het kamerapparaat goed is ingesteld.

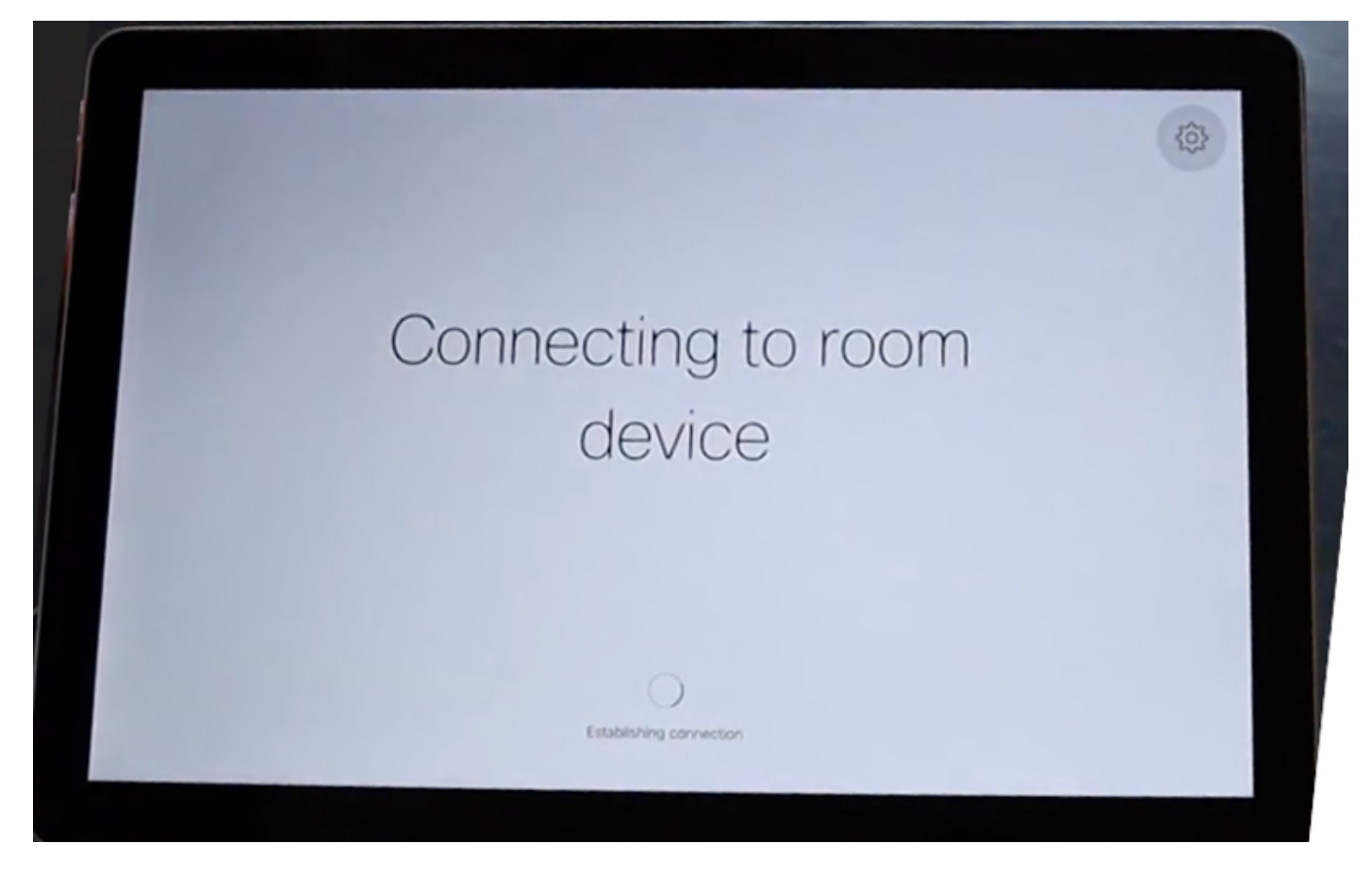

Wanneer de Webex Room Navigator start, maakt hij contact met de software en downloads van het kamerapparaat.

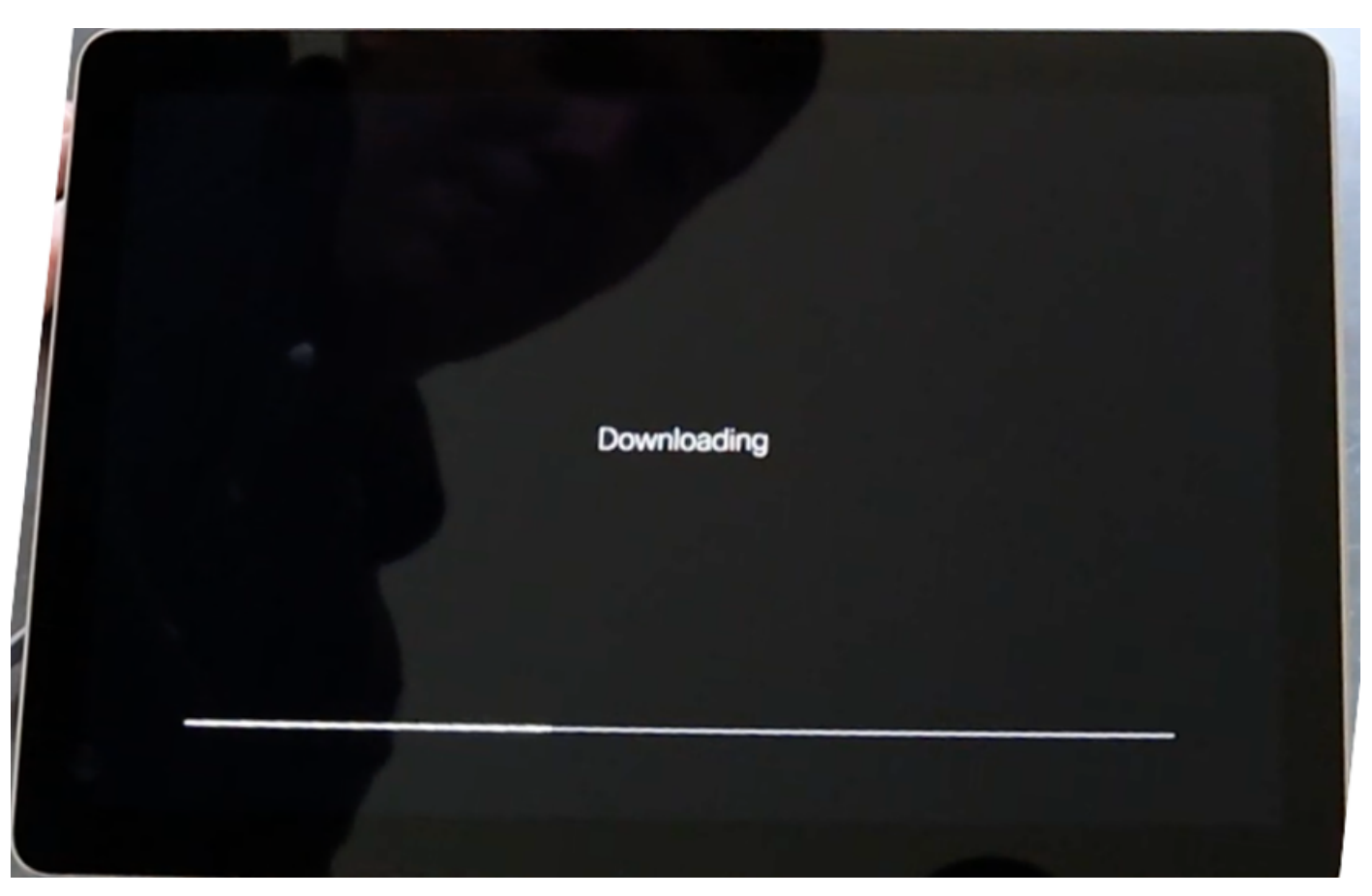

Configureer het apparaattype met een van de 2 beschikbare modi Room booking en controller. Voor dit scenario wordt de optie Controller gebruikt.

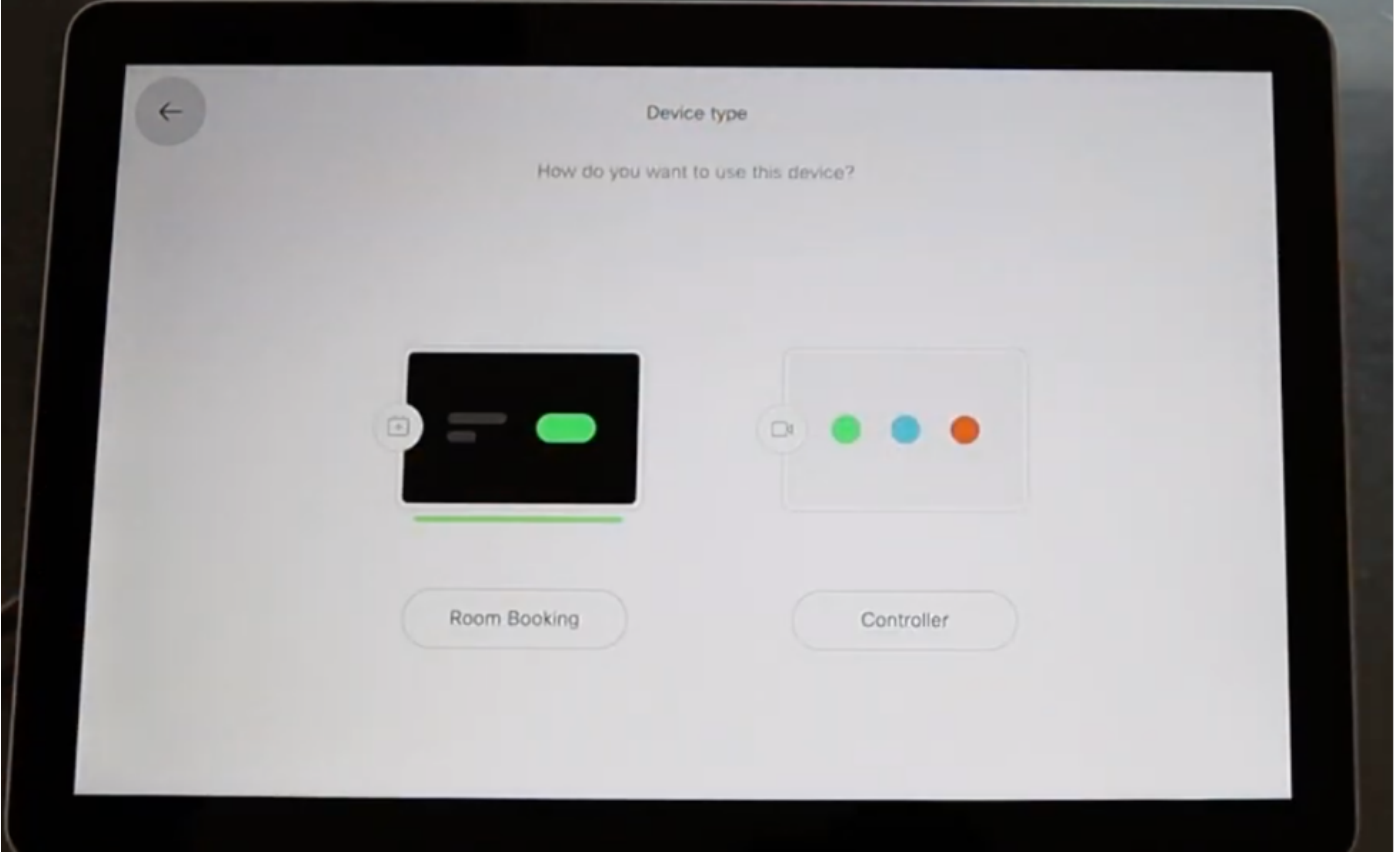

Wanneer de modus voor deze Webex Room Navigator is geselecteerd, vraagt de wizard de locatie van het Touch-paneel.

U kunt twee opties selecteren Dezelfde ruimte als het videoapparaat en Buiten de ruimte.

De standaardinstelling is dat dezelfde ruimte als de optie voor het videoapparaat is geselecteerd.

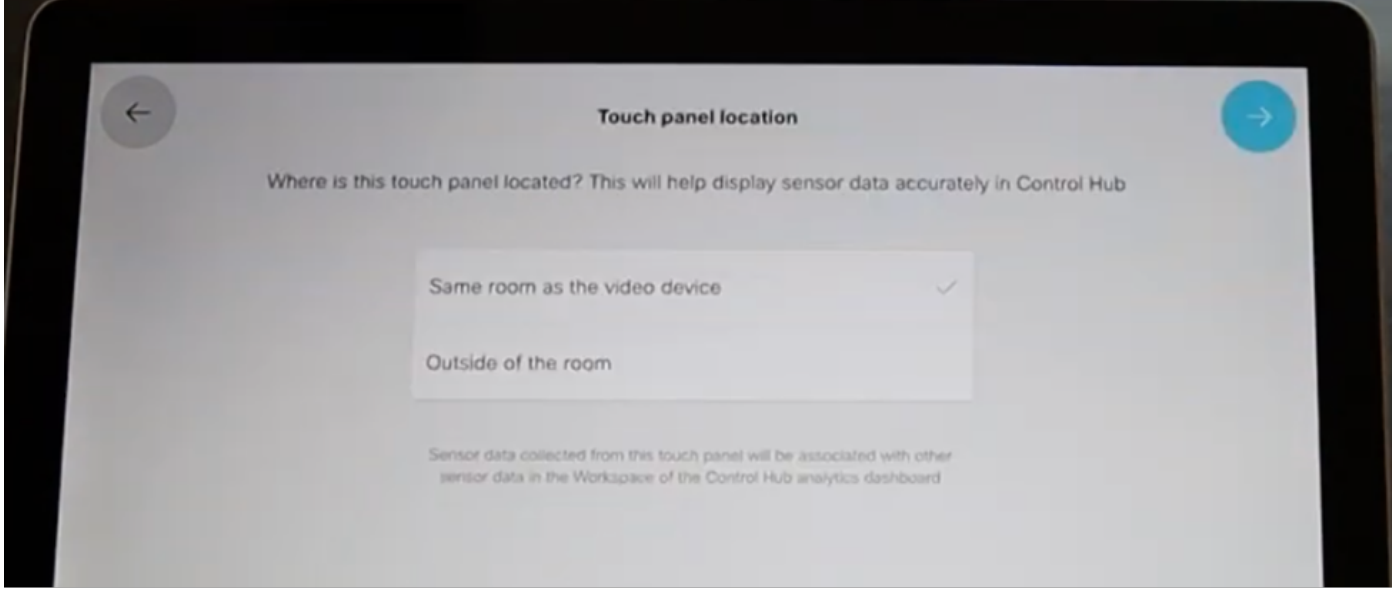

Selecteer het blauwe vinkvakje om de instelling te voltooien.

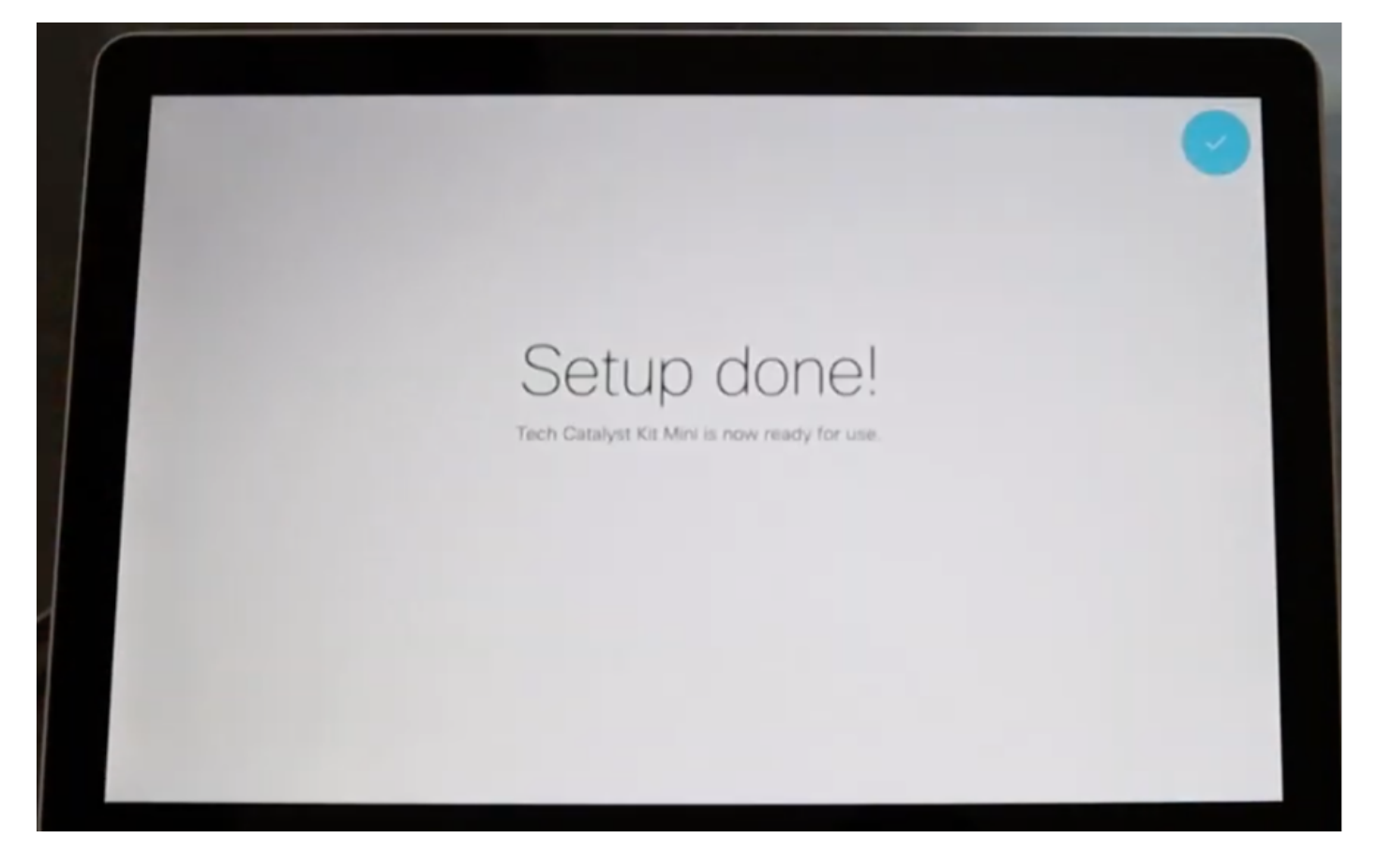

Het hoofdmenu wordt nu weergegeven in het Webex Room Navigator-scherm met de 3 bekende knoppen: Bel, deel het scherm en voeg Webex toe.

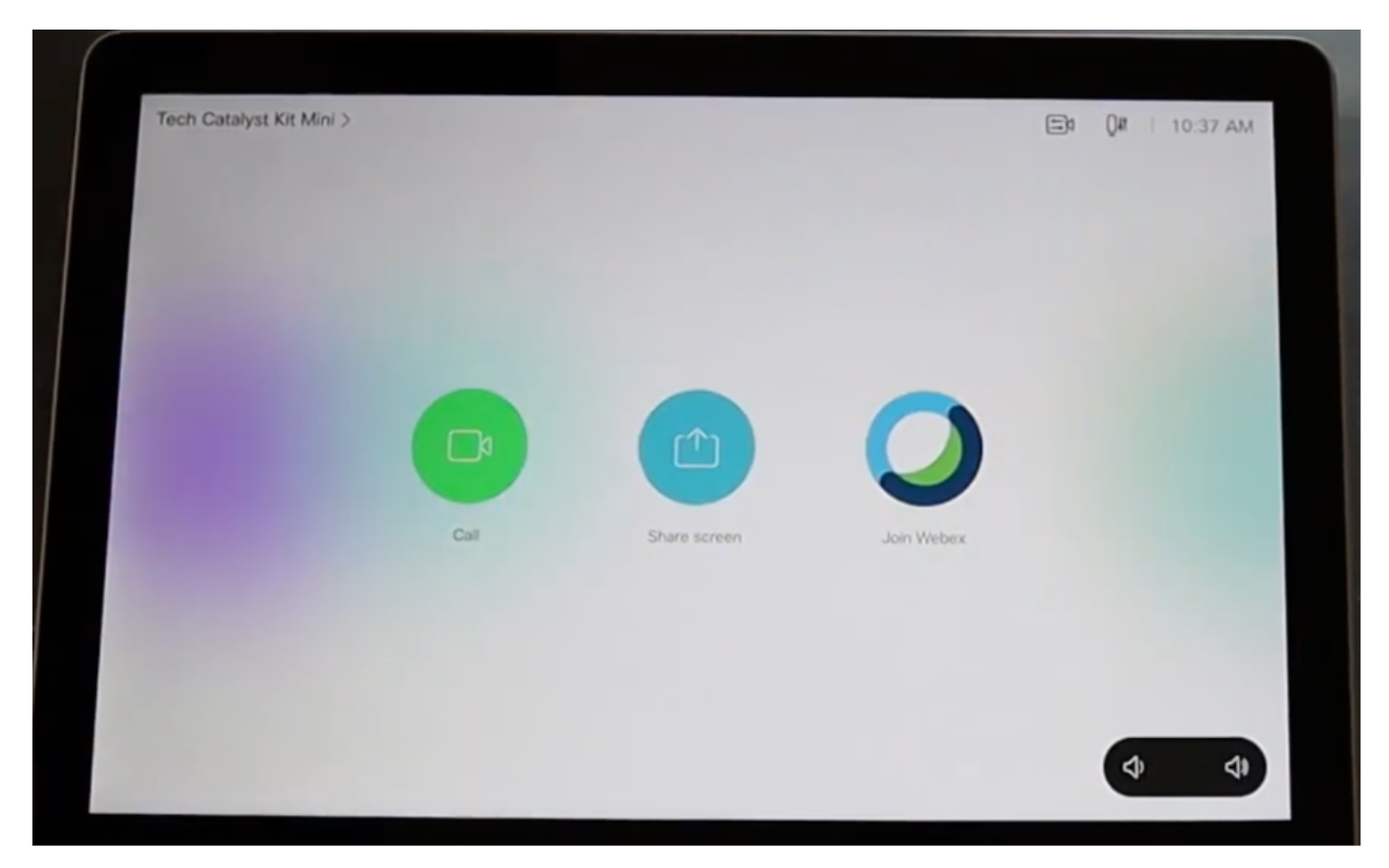

## Gerelateerde informatie

Raadpleeg voor meer informatie over de volgende gidsen:

### Webex Room Navigator - versie voor wandmontage

[https://www.cisco.com/c/dam/en/us/td/docs/telepresence/endpoint/room\\_navigator/installation\\_gui](/content/dam/en/us/td/docs/telepresence/endpoint/room_navigator/installation_guide/wall_mount_room_navigator_installation_guide_for-web.pdf) [de/wall\\_mount\\_room\\_navigator\\_installation\\_guide\\_for-web.pdf](/content/dam/en/us/td/docs/telepresence/endpoint/room_navigator/installation_guide/wall_mount_room_navigator_installation_guide_for-web.pdf)

#### Webex Room Navigator - versie met tabelstandaard

[https://www.cisco.com/c/dam/en/us/td/docs/telepresence/endpoint/room\\_navigator/installation\\_gui](/content/dam/en/us/td/docs/telepresence/endpoint/room_navigator/installation_guide/room_navigator_installation_guide_for-web.pdf) [de/room\\_navigator\\_installation\\_guide\\_for-web.pdf](/content/dam/en/us/td/docs/telepresence/endpoint/room_navigator/installation_guide/room_navigator_installation_guide_for-web.pdf)

#### Webex Room Navigator - gebruikershandleiding

[https://www.cisco.com/c/dam/en/us/td/docs/telepresence/endpoint/ce915/touch10-sx10-sx20](/content/dam/en/us/td/docs/telepresence/endpoint/ce915/touch10-sx10-sx20-sx80-mx200g2-mx300g2-mx700-mx800-room-kit-user-guide-ce915.pdf) [sx80-mx200g2-mx300g2-mx700-mx800-room-kit-user-guide-ce915.pdf](/content/dam/en/us/td/docs/telepresence/endpoint/ce915/touch10-sx10-sx20-sx80-mx200g2-mx300g2-mx700-mx800-room-kit-user-guide-ce915.pdf)

### Over deze vertaling

Cisco heeft dit document vertaald via een combinatie van machine- en menselijke technologie om onze gebruikers wereldwijd ondersteuningscontent te bieden in hun eigen taal. Houd er rekening mee dat zelfs de beste machinevertaling niet net zo nauwkeurig is als die van een professionele vertaler. Cisco Systems, Inc. is niet aansprakelijk voor de nauwkeurigheid van deze vertalingen en raadt aan altijd het oorspronkelijke Engelstalige document (link) te raadplegen.